↑ » Get [started](https://docs.01.org/clearlinux/latest/get-started/index.html) » Create a bootable USB drive using Etcher\*

# **Create a bootable USB drive using Etcher\***

Use Etcher\* software from Balena\* to flash the Clear Linux OS image to a USB drive. An [Advanced: Linux](#page-4-0) CLI option is also available.

## **Prerequisites**

- Download the Clear Linux OS Desktop or Server image from the [Downloads](https://clearlinux.org/downloads) page
- Recommended minimum **4GB** USB drive or larger
- Download and install the [Etcher](https://www.balena.io/etcher/) version per your operating system.

### **Burn the Clear Linux OS image onto a USB drive**

#### **Q** Caution

Burning an image formats the USB drive and destroys all pre-existing content. Back up your data before proceeding.

1. Launch Etcher.

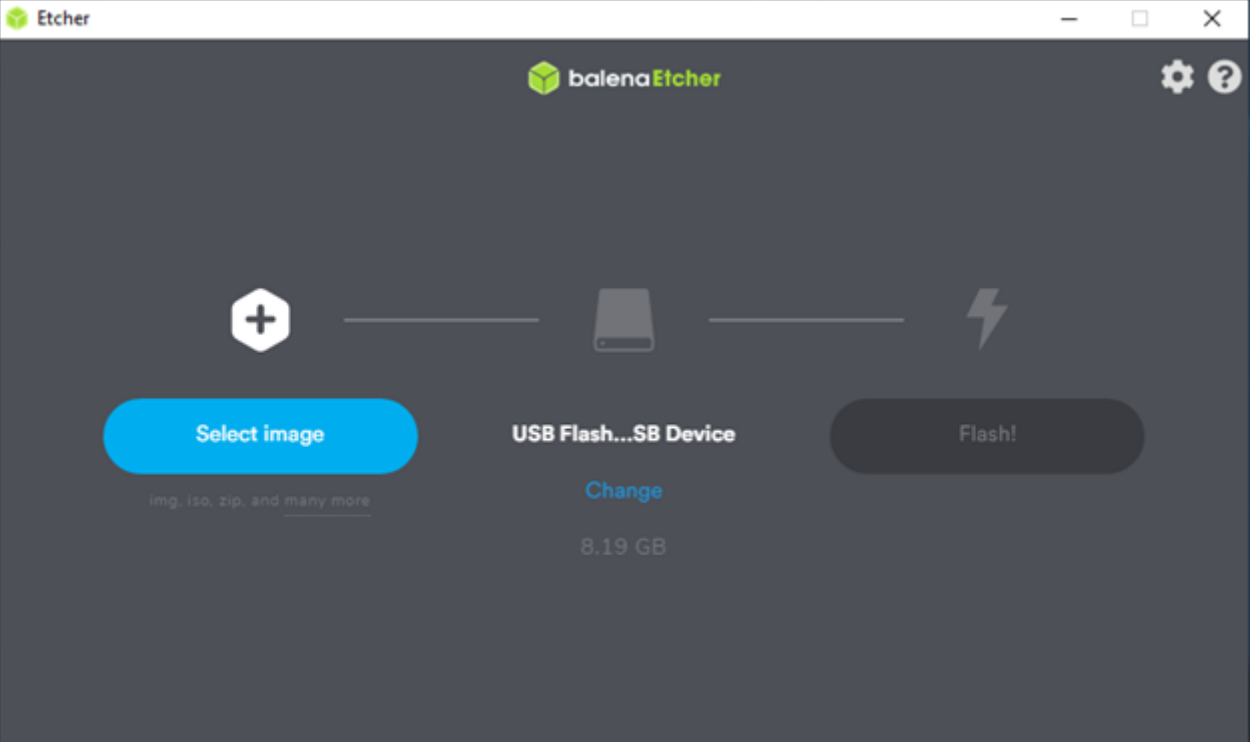

*Figure 1: Start screen*

- 2. Press **Select Image** .
- 3. Change directory to where the image resides.
- 4. Select the image and click **Open**.

|                                           |                                    |                         |                      |    |                                   | ×                    |
|-------------------------------------------|------------------------------------|-------------------------|----------------------|----|-----------------------------------|----------------------|
| $\frac{1}{2}$ > This PC > Downloads       |                                    |                         |                      |    |                                   | ą                    |
| New folder                                |                                    |                         |                      |    | $\mathbb{R}$ . $\blacksquare$ 0   |                      |
| ×<br>Name<br>clear-32160-live-desktop.iso | Date modified<br>1/23/2020 9:12 AM | Type<br>Disc Image File | Size<br>2,809,792 KB |    |                                   |                      |
| File name:                                |                                    |                         |                      | мI | OS Images (".bin;".bz2;".dmg;". ~ |                      |
|                                           |                                    |                         |                      |    |                                   | v & Search Downloads |

*Figure 2: In Open, select the image*

- 5. Plug in the USB drive.
- 6. Idenfy the USB drive or click **Change** to select a different USB.

**Q** Note

This shows all USB drives attached to the system.

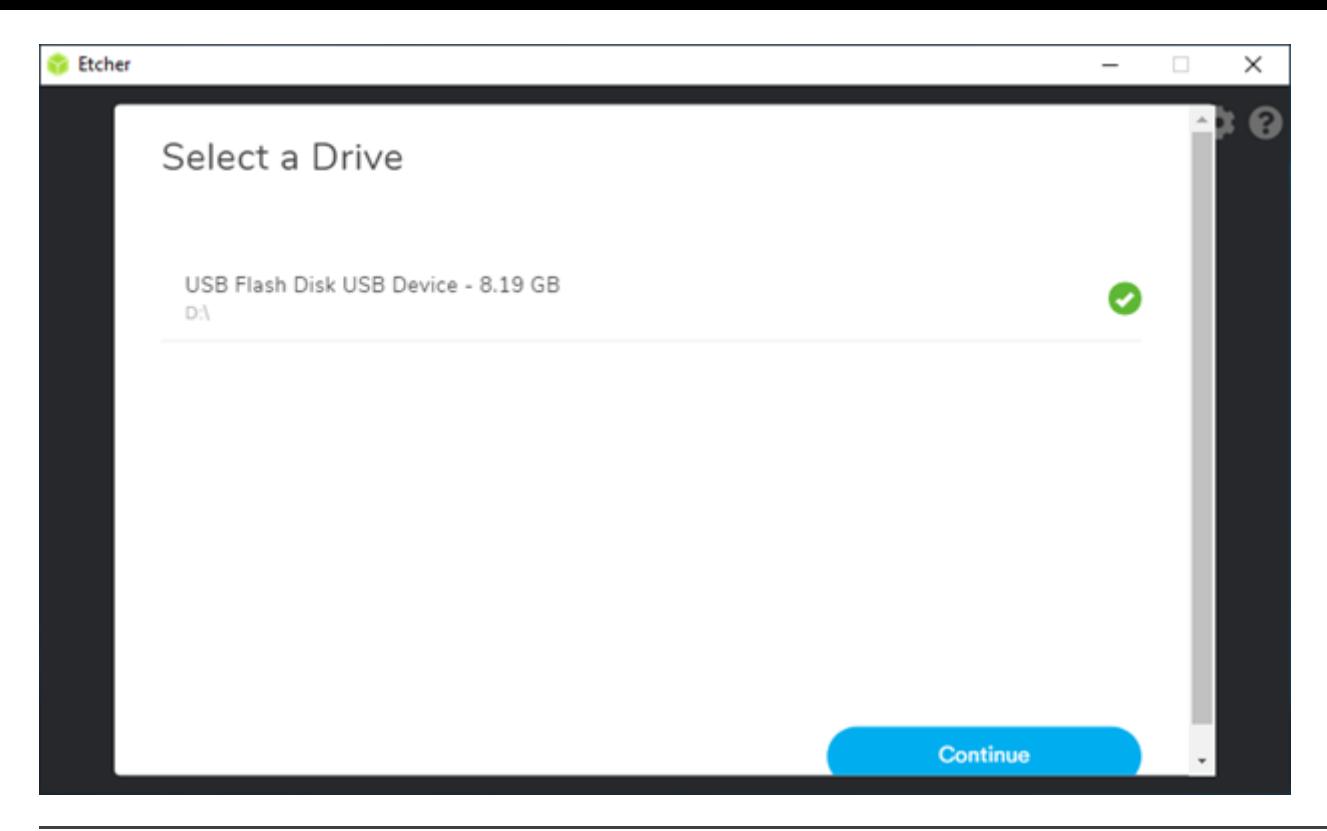

*Figure 3: USB drives aached*

7. Select the proper device and press Continue.

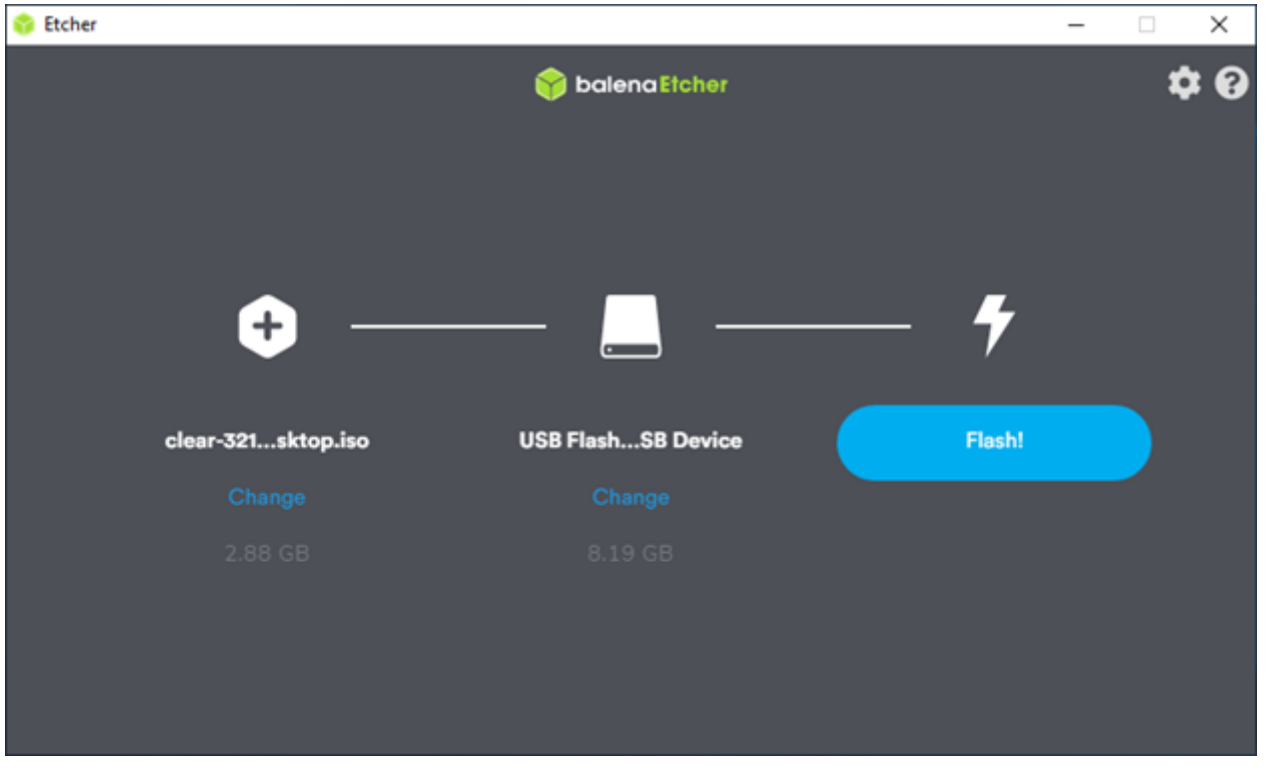

*Figure 4: USB Flash Device selected*

8. When ready press the **Flash!** Button. The dialog shows **Flashing** while in progress.

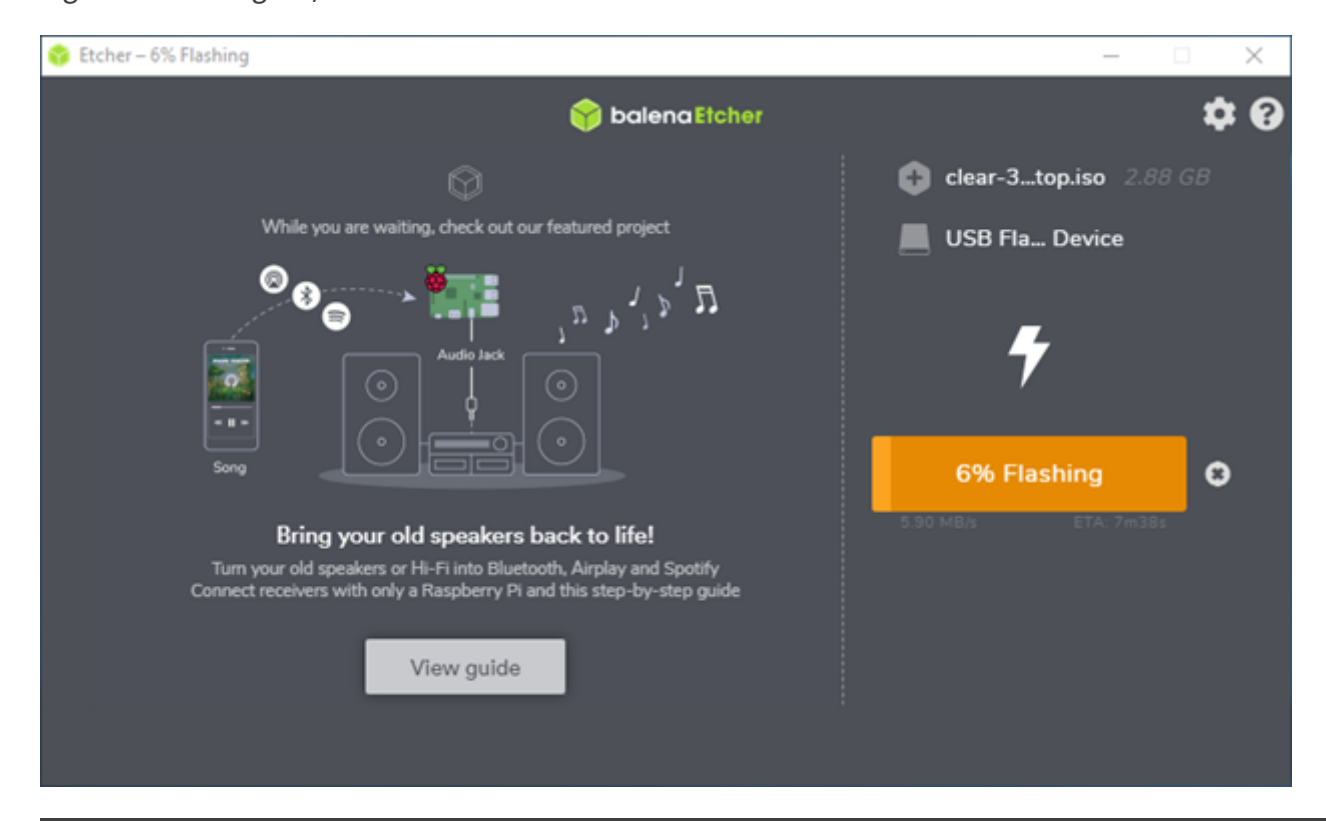

*Figure 5: Starting to flash* 

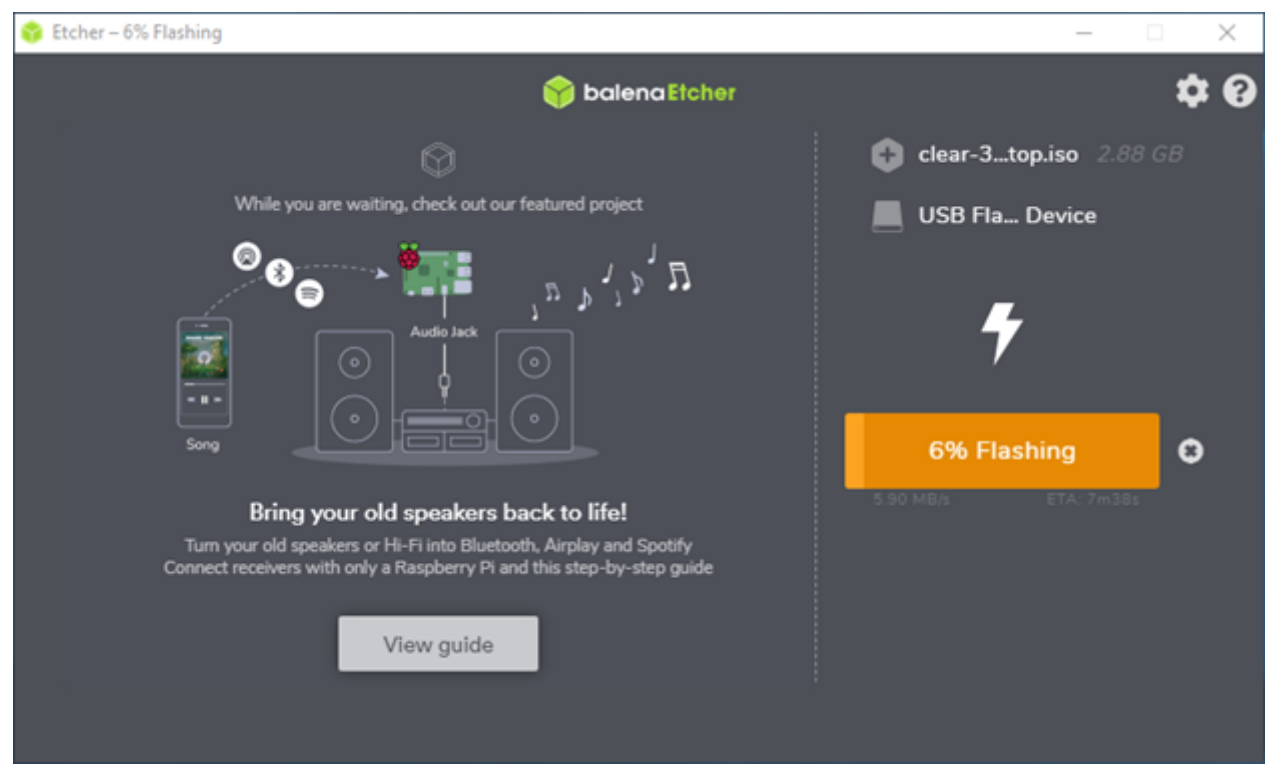

*Figure 6: Flashing, percentage complete*

9. **Flash complete!** shows when the process is finished.

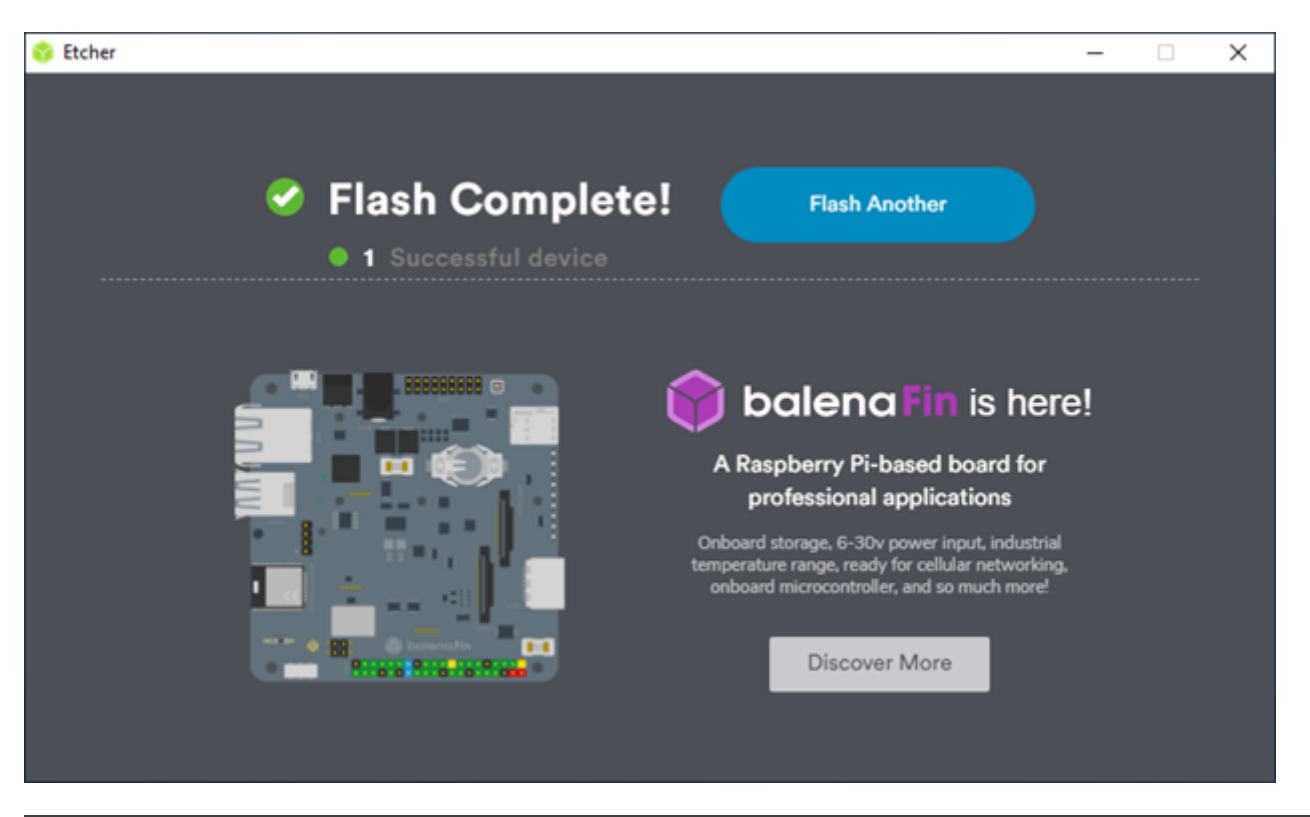

### *Figure 7: Flash Complete!*

**A** Note

The process may take more than a few minutes. When the process completes, close BalenaEtcher.

### <span id="page-4-0"></span>**Advanced: Linux CLI**

- 1. Open a Terminal window.
- 2. Change directory to where the image resides.
- 3. Plug in the USB drive.
- 4. Identify all drives attached to the system. In the example output below, there are 3 drives (/dev/sda, /dev/sdb, and /dev/sdc) attached, where /dev/sda is the primary drive and the remaining are USB drives.

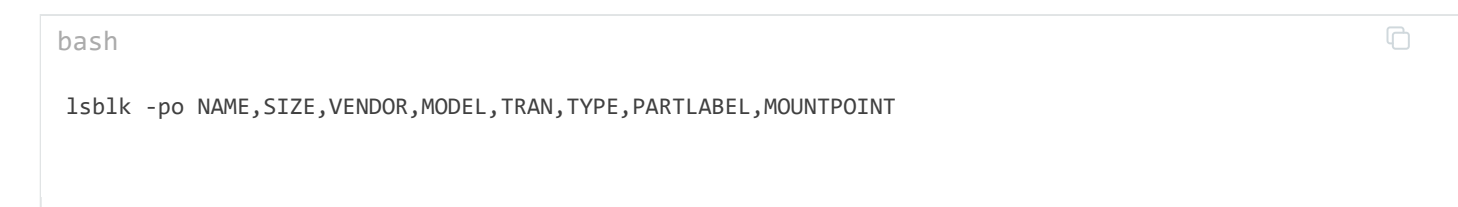

### Example output:

#### Console

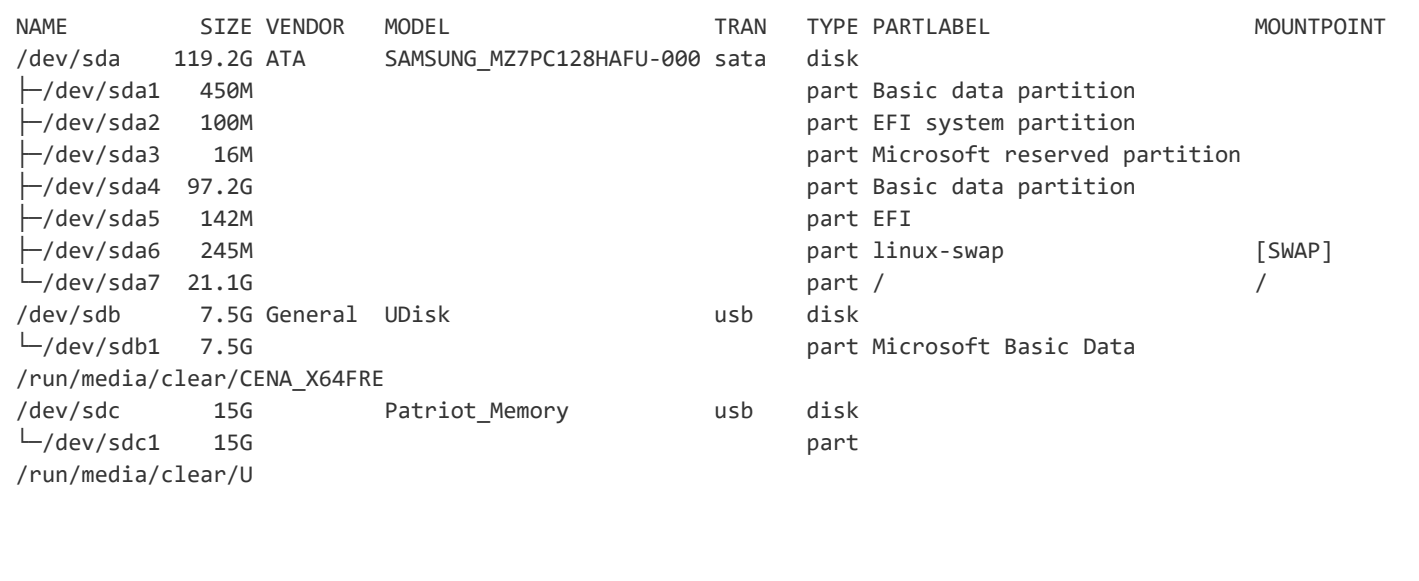

**A** Note

Some Linux distros may automatically mount a USB drive when it is plugged in.

5. Unmount the USB drive you want to use before burning an image onto it. Use the **umount** command followed by the device identifier/partition. For example, to unmount all  $\sqrt{det/sdc}$  partitions:

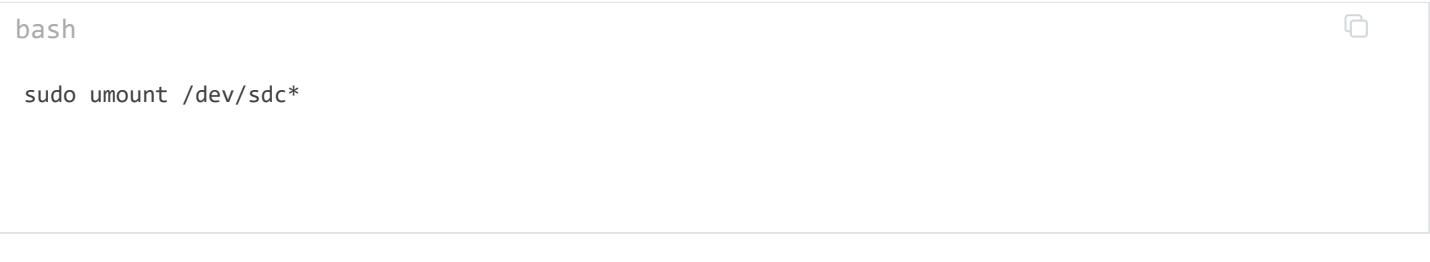

6. Burn the image onto the USB drive. This example burns an image onto /dev/sdc. The device name of the USB may vary.

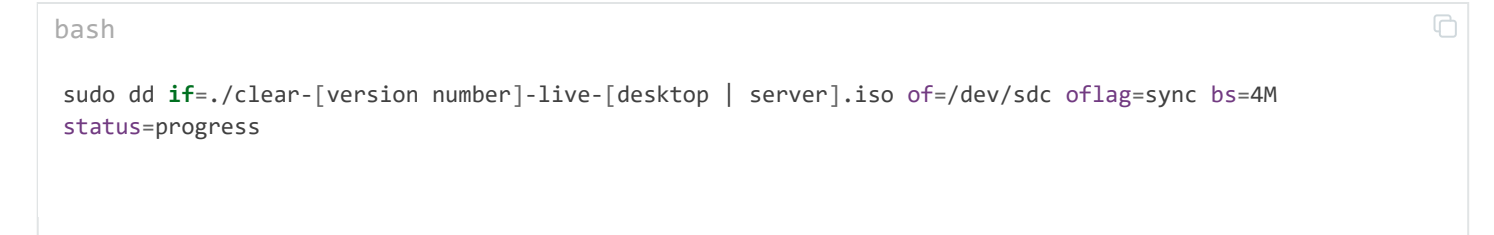

### **Eject the Clear Linux OS image USB drive**

### **Q** Caution

If you do not properly unmount the USB drive before removing it, it may cause file system checksum errors in it. If this happens, burn the image again, ensuring all the USB drive partitions are unmounted first before removing drive.

- 1. Unmount the USB per your OS instructions.
- 2. Then eject the USB.

\*Other names and brands may be claimed as the property of others.

[\\*Trademarks](https://www.intel.com/content/www/us/en/legal/trademarks.html) [Cookies](https://www.intel.com/content/www/us/en/privacy/intel-cookie-notice.html) [Privacy](https://www.intel.com/content/www/us/en/privacy/intel-privacy-notice.html) Terms